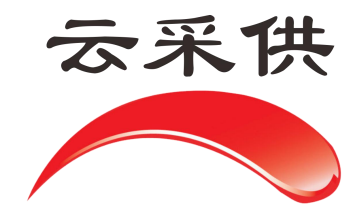

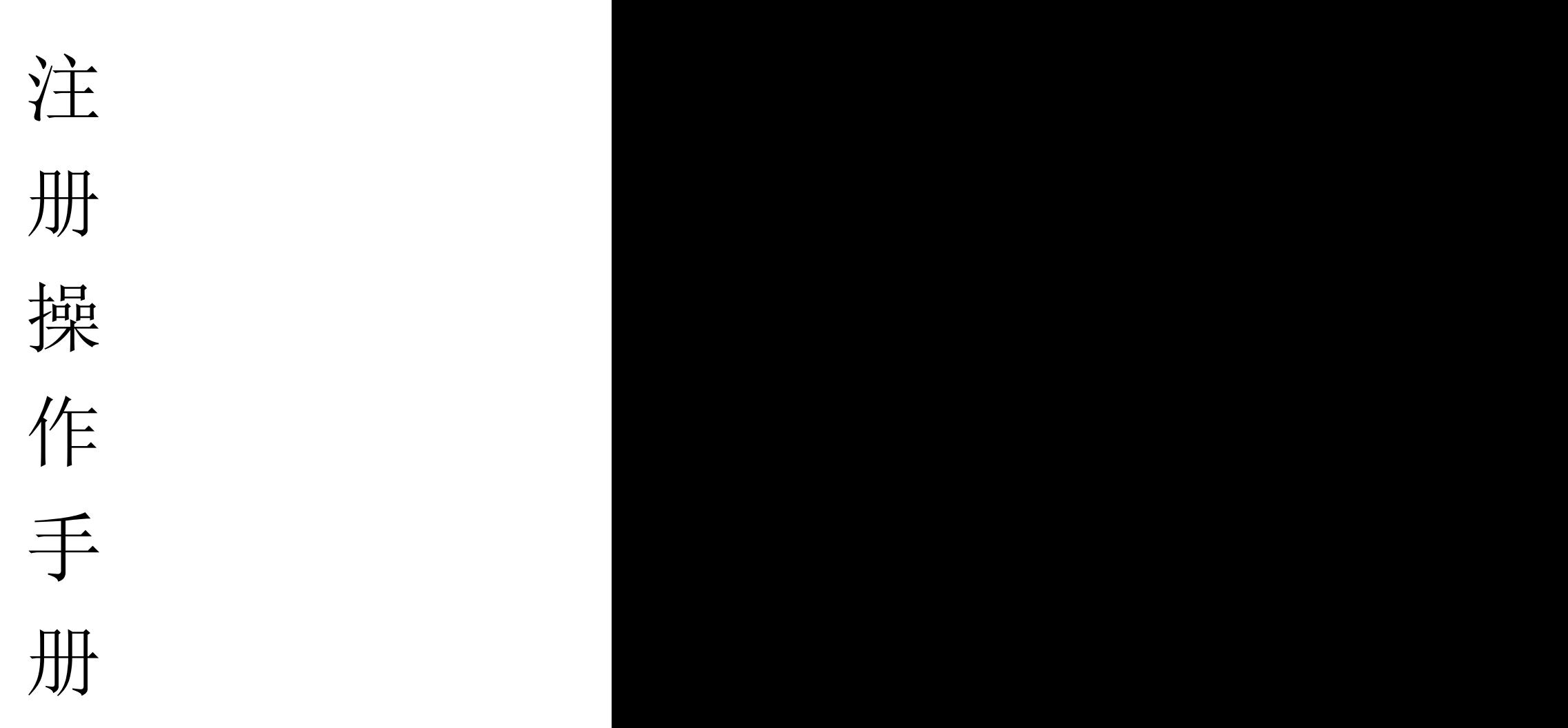

本操作手册仅展示通用流程,如项目另有提示文字或招标方另有 要求,以当前系统实际项目为准。

注册流程: 进入网址:**hbzjk.86ztb.com** 后 请先注册法人账号 点击个人注册。

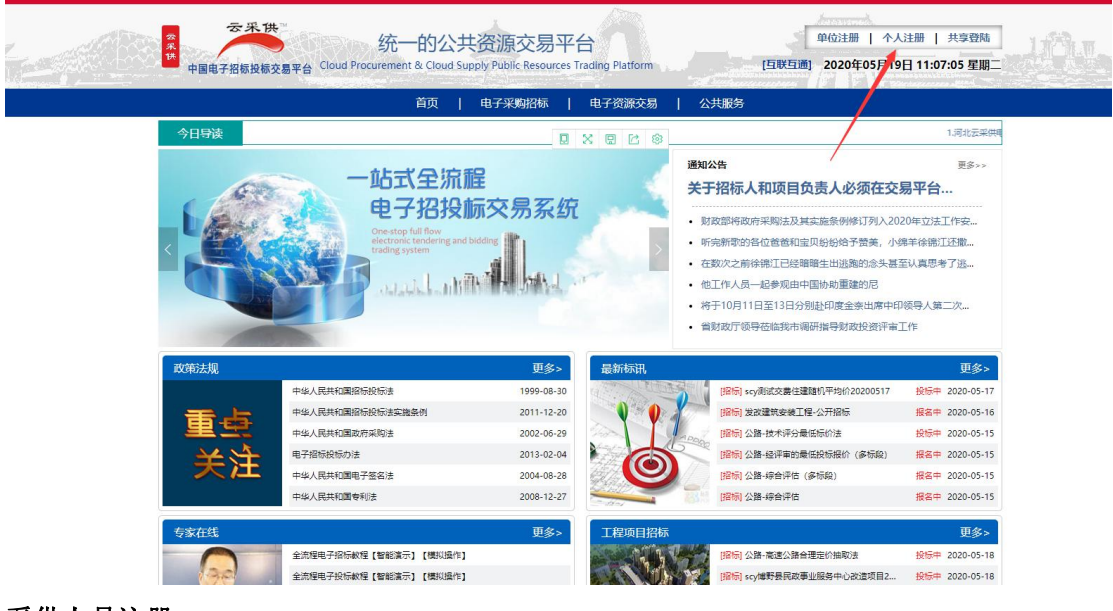

采供人员注册:

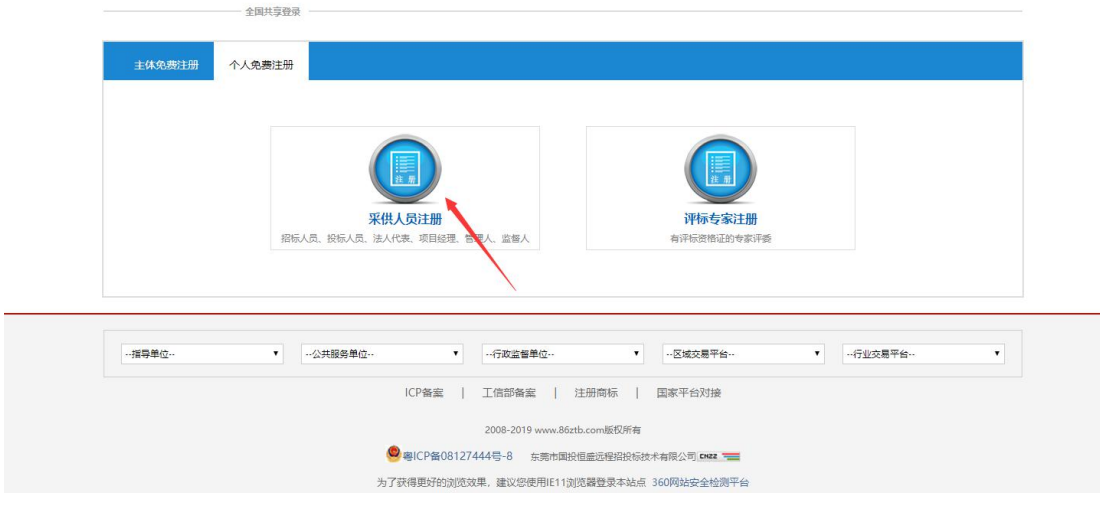

按照系统提示注册账号: 注:带星号为必填项。

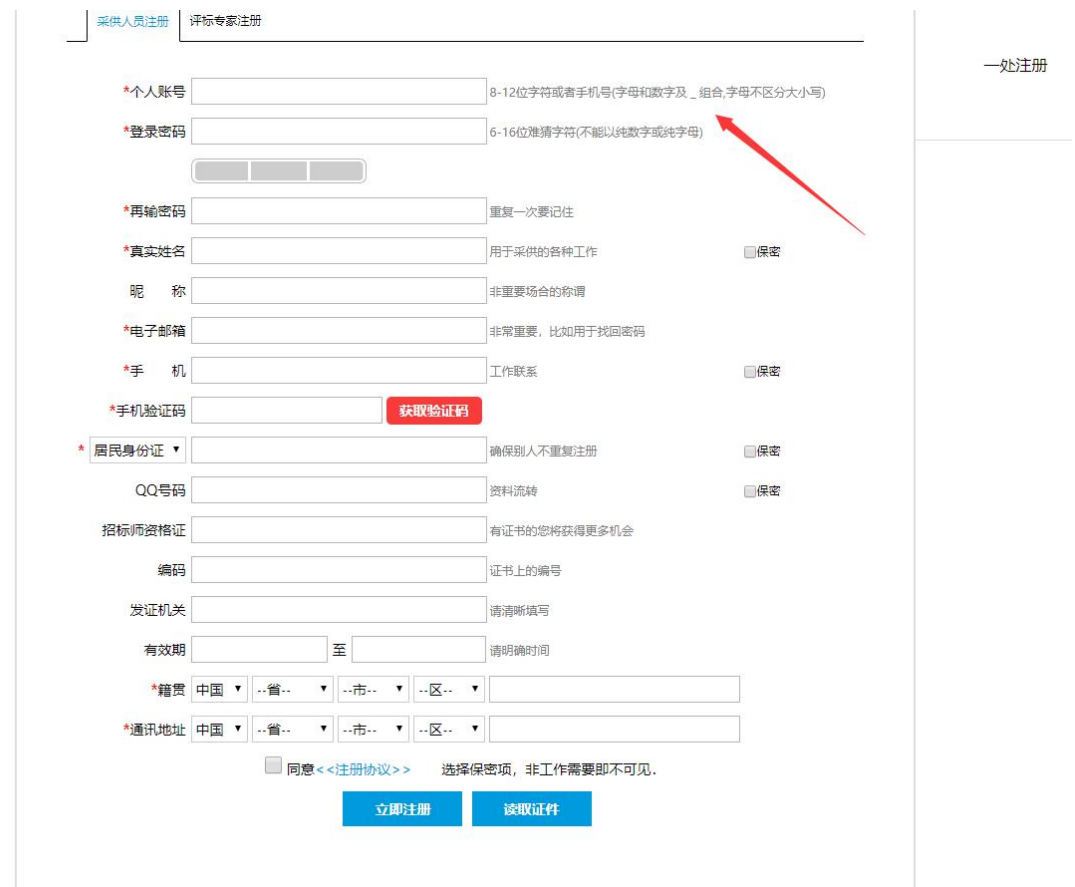

## 点击立即注册后进入下图:

点击证照信息,在身份证明处上传法人身份证正反面照片。 提示: 可将身份证正反面放入 DOC 文档中, 转成 PDF 格式上传。

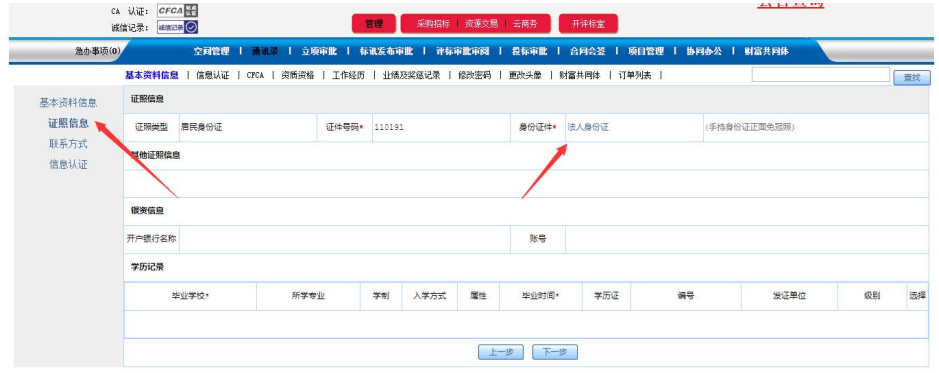

之后点击信息认证,申请核验。

返回首页: 下一步注册单位。 点击单位注册。

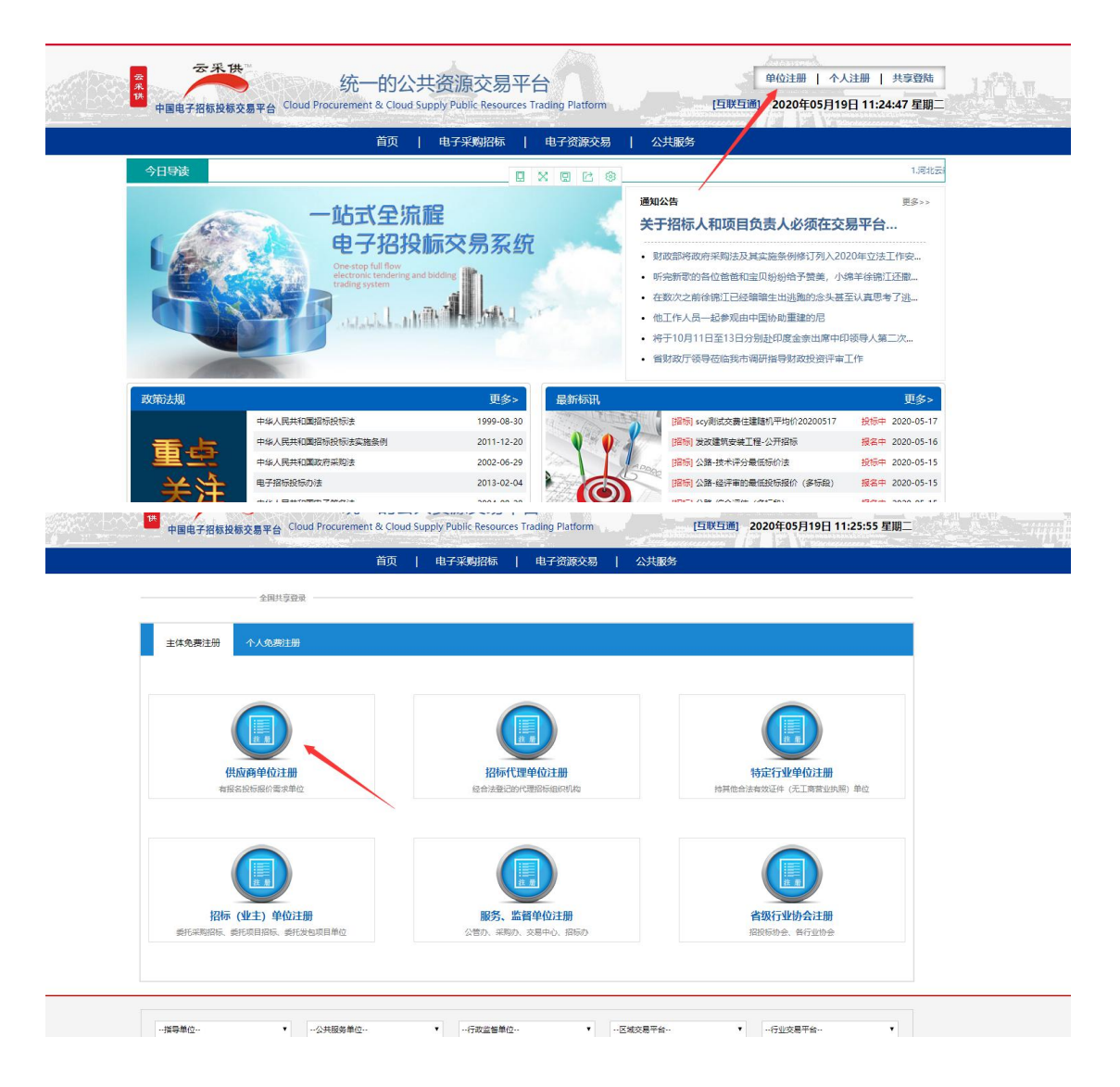

按系统提示填写相关信息,后点击立即注册。 注:带星号为必填项。

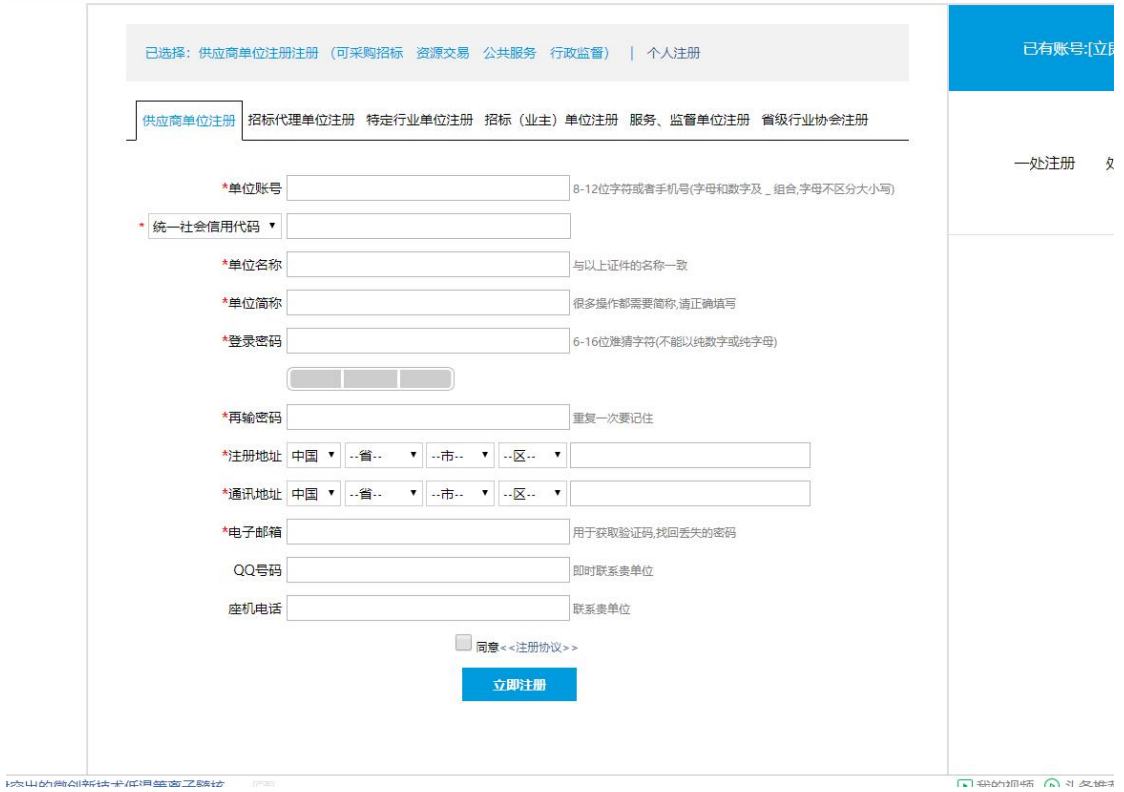

之后进入证照信息,补齐相关资料。

提示: 法人授权委托书及诚信承诺书,模板在后方模板下载处。 法人授权委托书中的代理人账号没有可以不填写。

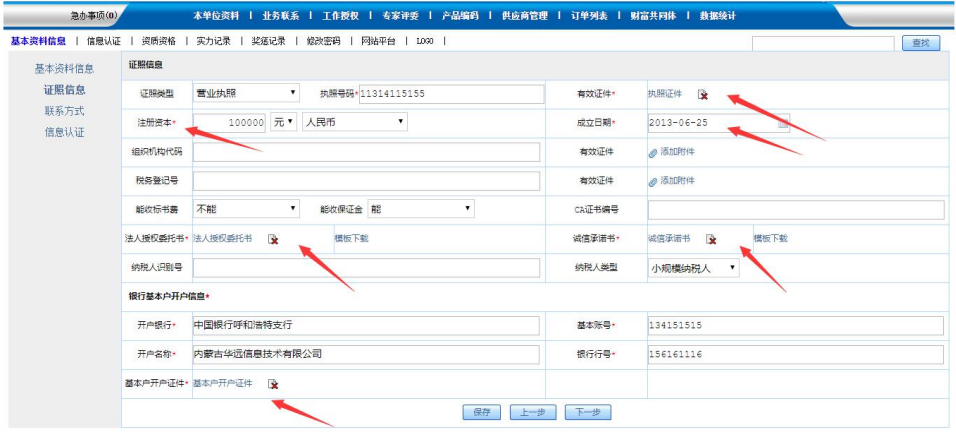

下一步进入联系方式,在法人代表处填写之前注册的法人账号,点击空白处。

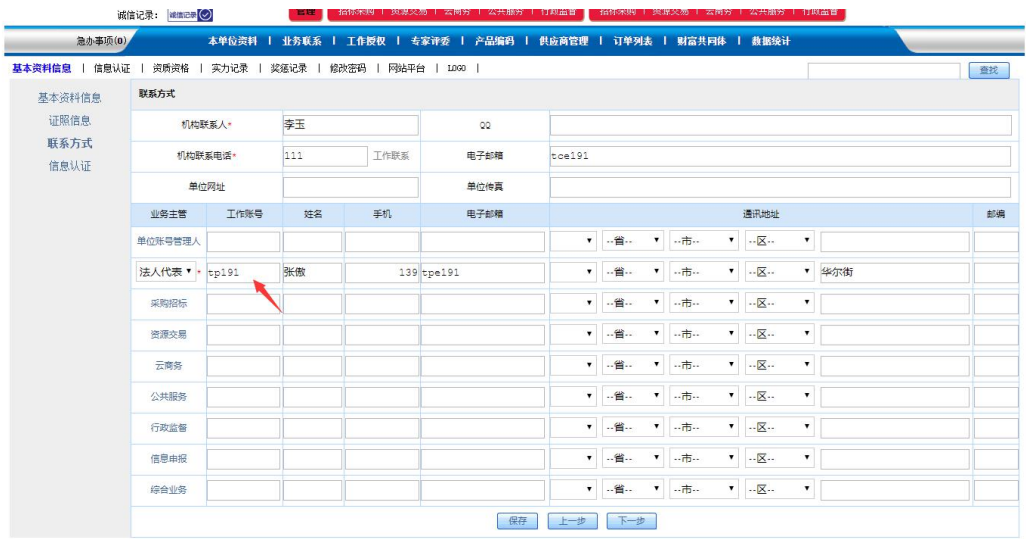

最后在信息认证处点击申请验证。

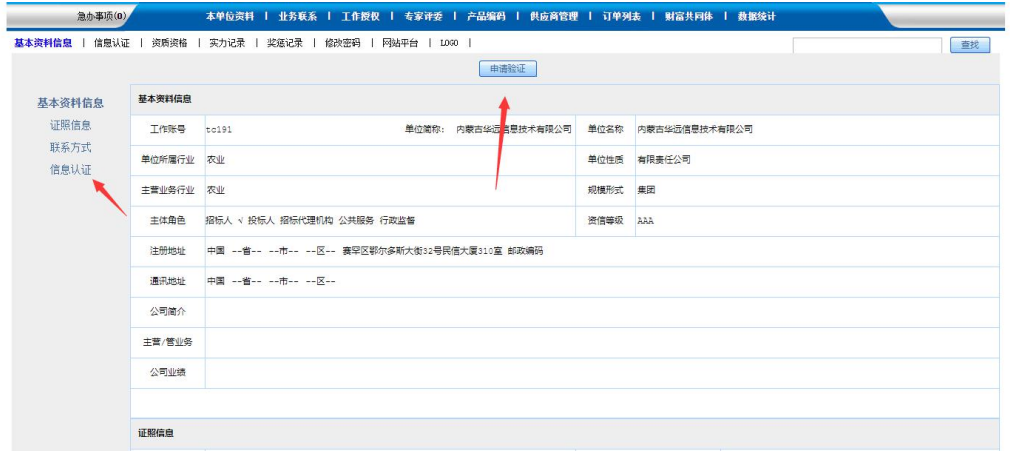

操作完后拨打核验电话: 17731394469, 进行核验。